# $\frac{d\ln\ln}{d}$

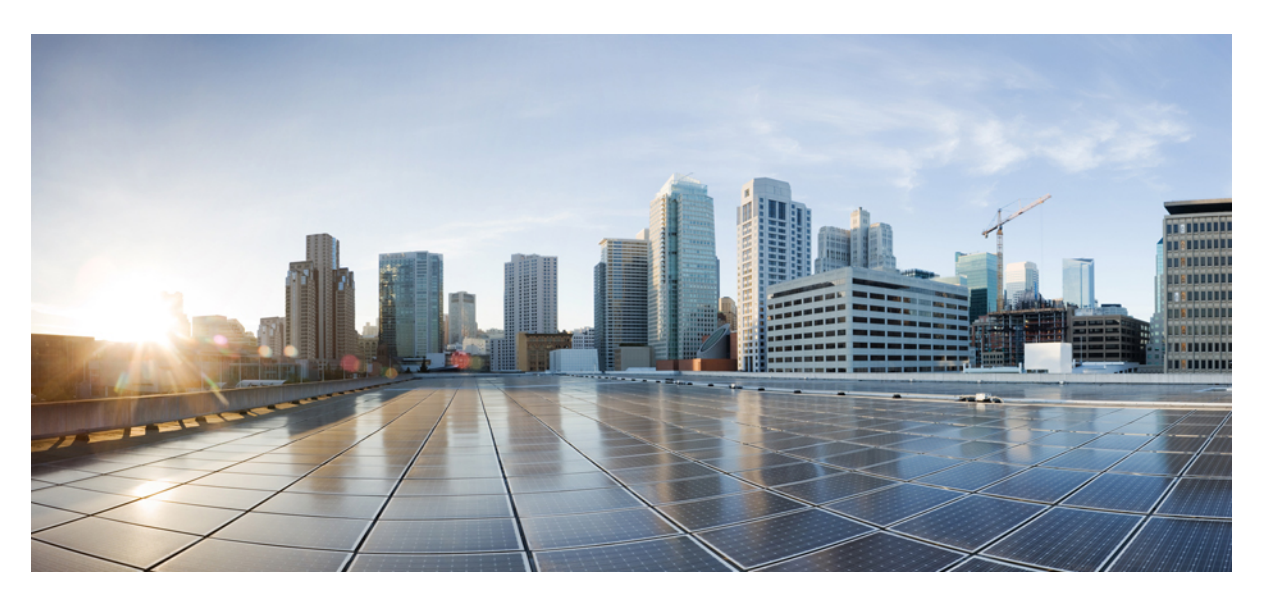

### **Ghid de utilizare Portal de comunica**ţ**ii Cisco Unified, versiunea 12.5(1) SU1**

**Data primei public**ă**ri:** 2019-06-19

### **Americas Headquarters**

Cisco Systems, Inc. 170 West Tasman Drive San Jose, CA 95134-1706 USA http://www.cisco.com Tel: 408 526-4000 800 553-NETS (6387) Fax: 408 527-0883

THE SPECIFICATIONS AND INFORMATION REGARDING THE PRODUCTS IN THIS MANUAL ARE SUBJECT TO CHANGE WITHOUT NOTICE. ALL STATEMENTS, INFORMATION, AND RECOMMENDATIONS IN THIS MANUAL ARE BELIEVED TO BE ACCURATE BUT ARE PRESENTED WITHOUT WARRANTY OF ANY KIND, EXPRESS OR IMPLIED. USERS MUST TAKE FULL RESPONSIBILITY FOR THEIR APPLICATION OF ANY PRODUCTS.

THE SOFTWARE LICENSE AND LIMITED WARRANTY FOR THE ACCOMPANYING PRODUCT ARE SET FORTH IN THE INFORMATION PACKET THAT SHIPPED WITH THE PRODUCT AND ARE INCORPORATED HEREIN BY THIS REFERENCE. IF YOU ARE UNABLE TO LOCATE THE SOFTWARE LICENSE OR LIMITED WARRANTY, CONTACT YOUR CISCO REPRESENTATIVE FOR A COPY.

The following information is for FCC compliance of Class A devices: This equipment has been tested and found to comply with the limits for a Class A digital device, pursuant to part 15 of the FCC rules. These limits are designed to provide reasonable protection against harmful interference when the equipment is operated in a commercial environment. This equipment generates, uses, and can radiate radio-frequency energy and, if not installed and used in accordance with the instruction manual, may cause harmful interference to radio communications. Operation of this equipment in a residential area is likely to cause harmful interference, in which case users will be required to correct the interference at their own expense.

The following information is for FCC compliance of Class B devices: This equipment has been tested and found to comply with the limits for a Class B digital device, pursuant to part 15 of the FCC rules. These limits are designed to provide reasonable protection against harmful interference in a residential installation. This equipment generates, uses and can radiate radio frequency energy and, if not installed and used in accordance with the instructions, may cause harmful interference to radio communications. However, there is no guarantee that interference will not occur in a particular installation. If the equipment causes interference to radio or television reception, which can be determined by turning the equipment off and on, users are encouraged to try to correct the interference by using one or more of the following measures:

- Reorient or relocate the receiving antenna.
- Increase the separation between the equipment and receiver.
- Connect the equipment into an outlet on a circuit different from that to which the receiver is connected.
- Consult the dealer or an experienced radio/TV technician for help.

Modifications to this product not authorized by Cisco could void the FCC approval and negate your authority to operate the product.

The Cisco implementation of TCP header compression is an adaptation of a program developed by the University of California, Berkeley (UCB) as part of UCB's public domain version of the UNIX operating system. All rights reserved. Copyright © 1981, Regents of the University of California.

NOTWITHSTANDING ANY OTHER WARRANTY HEREIN, ALL DOCUMENT FILES AND SOFTWARE OF THESE SUPPLIERS ARE PROVIDED "AS IS" WITH ALL FAULTS. CISCO AND THE ABOVE-NAMED SUPPLIERS DISCLAIM ALL WARRANTIES, EXPRESSED OR IMPLIED, INCLUDING, WITHOUT LIMITATION, THOSE OF MERCHANTABILITY, FITNESS FOR A PARTICULAR PURPOSE AND NONINFRINGEMENT OR ARISING FROM A COURSE OF DEALING, USAGE, OR TRADE PRACTICE.

IN NO EVENT SHALL CISCO OR ITS SUPPLIERS BE LIABLE FOR ANY INDIRECT, SPECIAL, CONSEQUENTIAL, OR INCIDENTAL DAMAGES, INCLUDING, WITHOUT LIMITATION, LOST PROFITS OR LOSS OR DAMAGE TO DATA ARISING OUT OF THE USE OR INABILITY TO USE THIS MANUAL, EVEN IF CISCO OR ITS SUPPLIERS HAVE BEEN ADVISED OF THE POSSIBILITY OF SUCH DAMAGES.

Any Internet Protocol (IP) addresses and phone numbers used in this document are not intended to be actual addresses and phone numbers. Any examples, command display output, network topology diagrams, and other figures included in the document are shown for illustrative purposes only. Any use of actual IP addresses or phone numbers in illustrative content is unintentional and coincidental.

All printed copies and duplicate soft copies of this document are considered uncontrolled. See the current online version for the latest version.

Cisco has more than 200 offices worldwide. Addresses and phone numbers are listed on the Cisco website at www.cisco.com/go/offices.

Cisco and the Cisco logo are trademarks or registered trademarks of Cisco and/or its affiliatesin the U.S. and other countries. To view a list of Cisco trademarks, go to this URL: [www.cisco.com](www.cisco.com/go/trademarks) go [trademarks.](www.cisco.com/go/trademarks) Third-party trademarks mentioned are the property of their respective owners. The use of the word partner does not imply a partnership relationship between Cisco and any other company. (1721R)

© 2019 Cisco Systems, Inc. Toate drepturile rezervate.

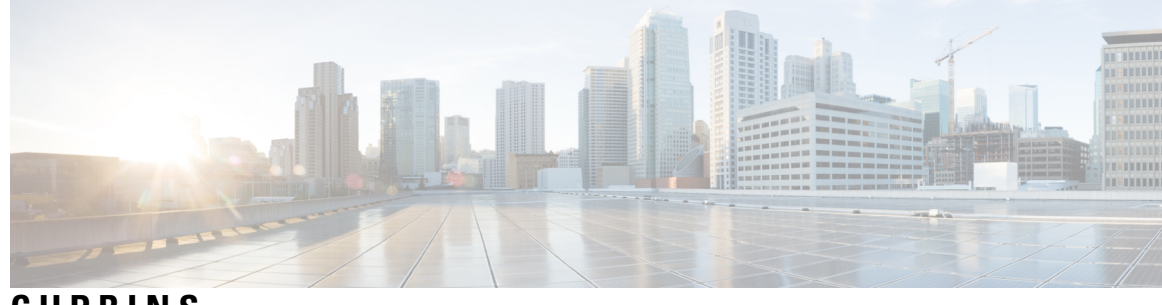

**CUPRINS**

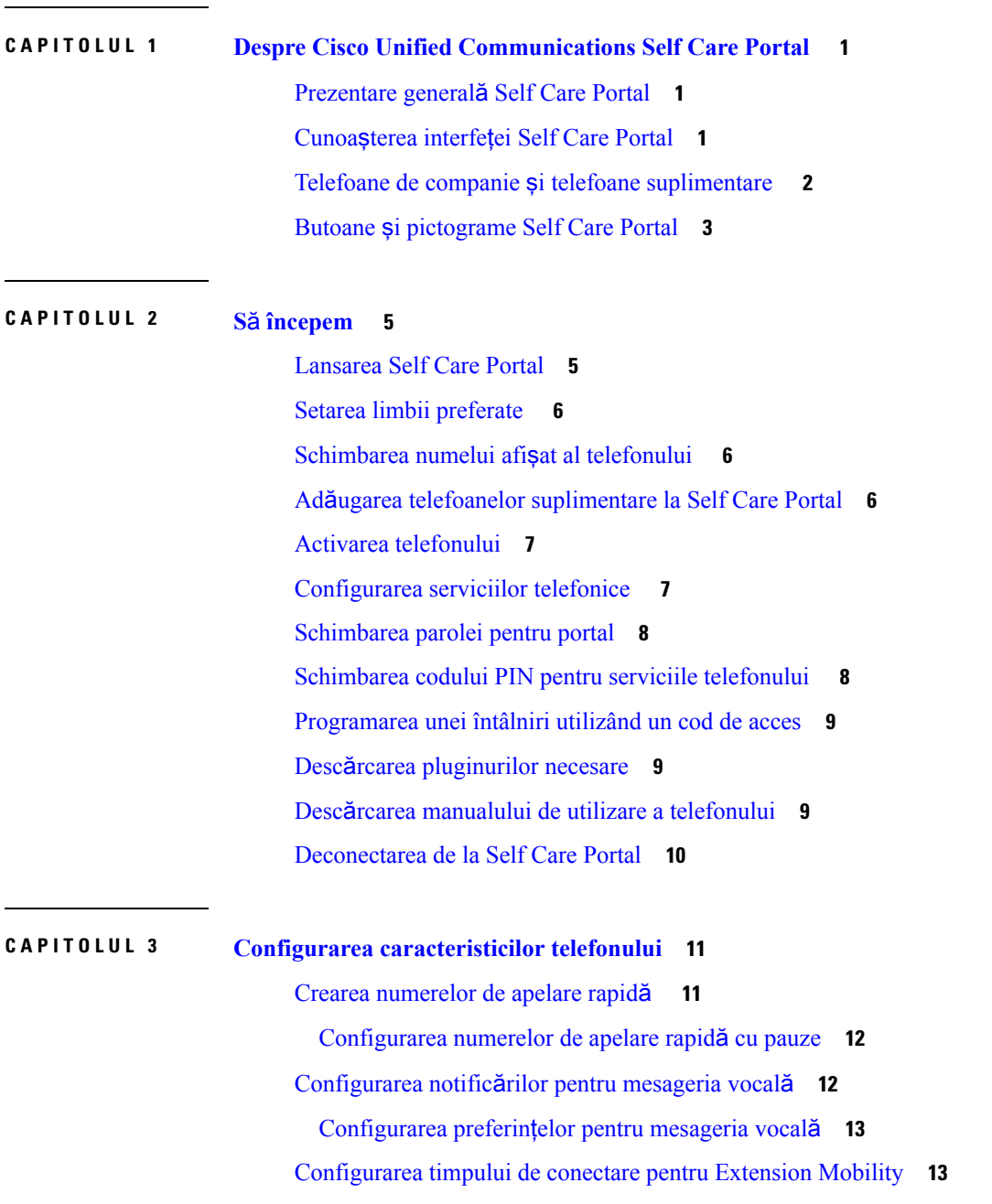

Salvarea [apelurilor](#page-17-0) recente **14** Adăugarea [persoanelor](#page-18-0) la contactele telefonului **15** Redirecţionarea apelurilor [telefonului](#page-18-1) dvs. **15** [Gestionarea](#page-19-0) apelurilor de serviciu de pe orice telefon **16** [Transferarea](#page-20-0) apelurilor de serviciu către telefonul dvs. personal **17**

#### **CAPITOLUL 4 Mesaj [instantaneu](#page-22-0)** ş**i Stare prezen**ţă **19**

Cum anunţaţi alte [persoane](#page-22-1) că sunteţi ocupat **19** [Partajarea](#page-22-2) stării dvs. de activitate **19**

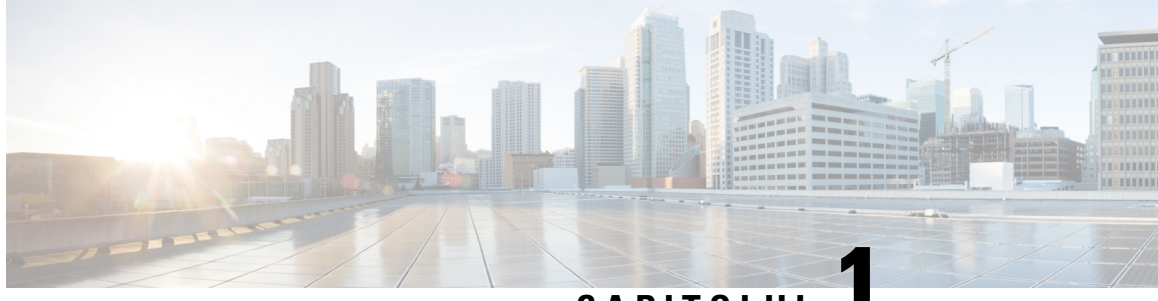

**CAPITOLUL 1**

# <span id="page-4-0"></span>**Despre Cisco Unified Communications Self Care Portal**

- [Prezentare](#page-4-1) generală Self Care Portal, la pagina 1
- Cunoaşterea interfeţei Self Care Portal, la [pagina](#page-4-2) 1
- Telefoane de companie şi telefoane [suplimentare](#page-5-0) , la pagina 2
- Butoane şi [pictograme](#page-6-0) Self Care Portal, la pagina 3

# <span id="page-4-1"></span>**Prezentare general**ă **Self Care Portal**

Acest document descrie modul de utilizare a Unified Communications Self-Care Portal pentru personalizarea şi configurarea caracteristicilor şi setărilor telefonului.Puteţi utilizaSelf CarePortal pentru a gestiona setările telefonului, precum numerele de apelare rapidă, setările soneriei, notificările mesageriei vocale, istoricul apelurilor, redirecţionarea apelurilor şi contactele telefonului.

Administratorul de reţea controlează accesul la Self Care Portal şi vă furnizează datele de conectare. Puteţi configura numai caracteristici care sunt acceptate pe telefon sau pe care administratorul le-a pus la dispoziţia dvs. De exemplu, dacă telefonul dvs. nu acceptă Nu deranjaţi, nu puteţi găsi această caracteristică în Self Care Portal.

### <span id="page-4-2"></span>**Cunoa**ş**terea interfe**ţ**ei Self Care Portal**

Self Care Portal este o interfață grafică cu utilizatorul bazată pe web (GUI). Aceasta are o pagină de pornire cu cinci file – Telefoane, Mesagerie vocală, IM și disponibilitate, Setări generale și Descărcări. Puteți utiliza aceste file pentru a configura şi a particulariza caracteristicile telefonului.

Imaginea următoare arată pagina de pornire Self Care Portal.

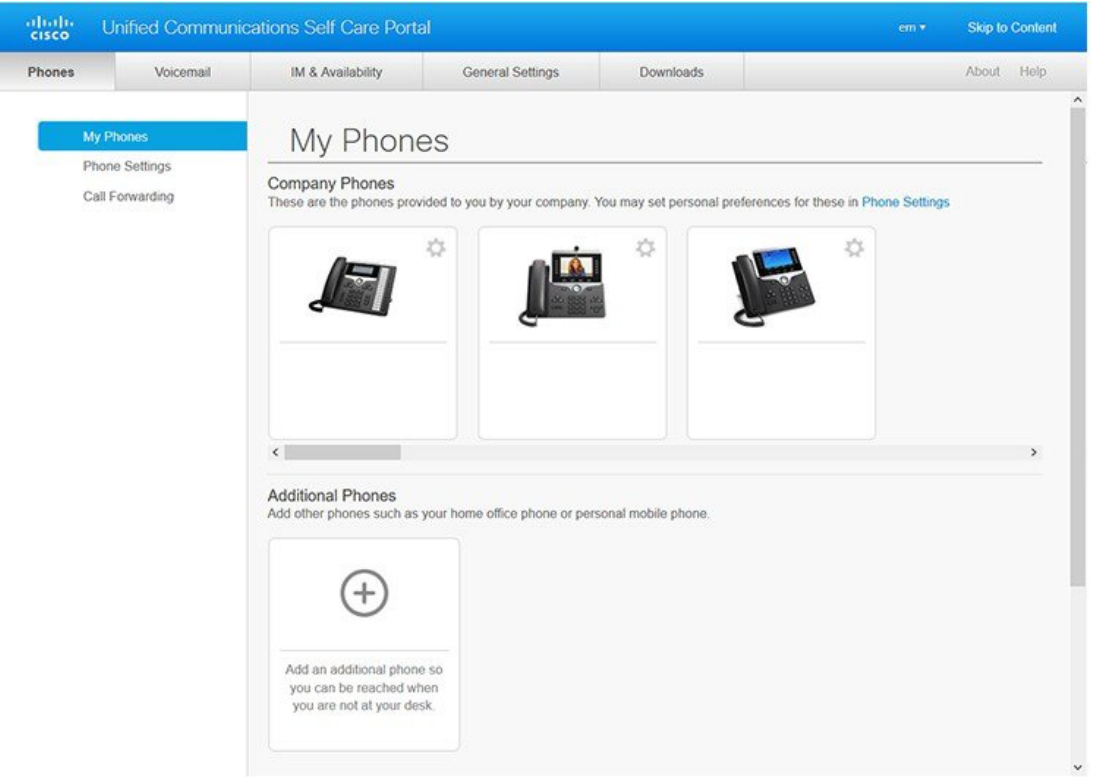

#### **Fig. 1. Interfa**ţ**<sup>a</sup> Self Care Portal**

Următorul tabel afişează funcţiile fiecărei file:

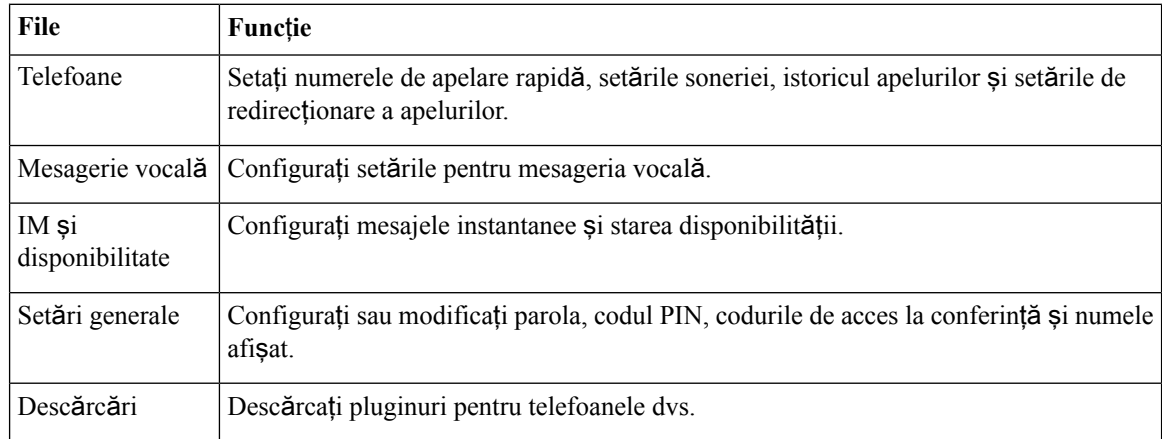

# <span id="page-5-0"></span>**Telefoane de companie** ş**i telefoane suplimentare**

Există două tipuri de telefoane pe care le puteţi adăuga la Self Care Portal. Acestea sunt:

- telefoanele companiei telefoanele Cisco IP furnizate de firma dvs. Puteţi configura caracteristicile pentru o experiență îmbunătățită.
- telefoanele suplimentare telefoanele dvs. personale sau mobile. Puteţi adăuga aceste telefoane la Self Care Portal și să le utilizați pentru a gestiona apelurile de lucru. Nu puteți configura nicio caracteristică pe acestea.

Pentru a vizualiza aceste telefoane în Self Care Portal, accesaţi **Unified Communications Self Care Portal** > **Telefoanele mele**.

# <span id="page-6-0"></span>**Butoane** ş**i pictograme Self Care Portal**

Self Care Portal are butoane şi pictograme pentru adăugarea, modificarea sau ştergerea setărilor telefonului.

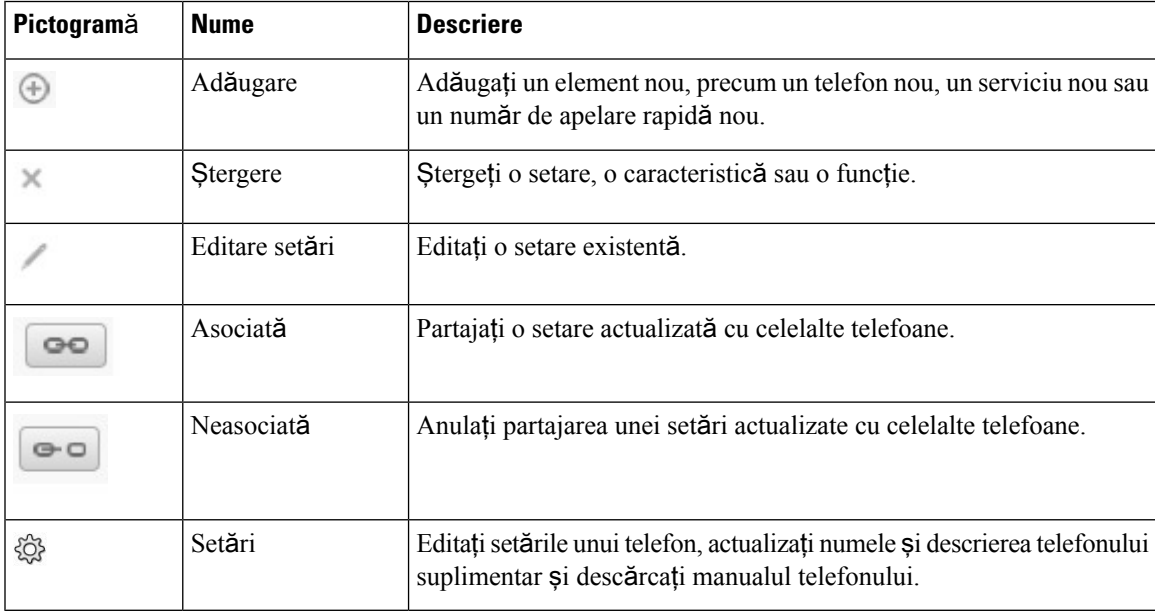

I

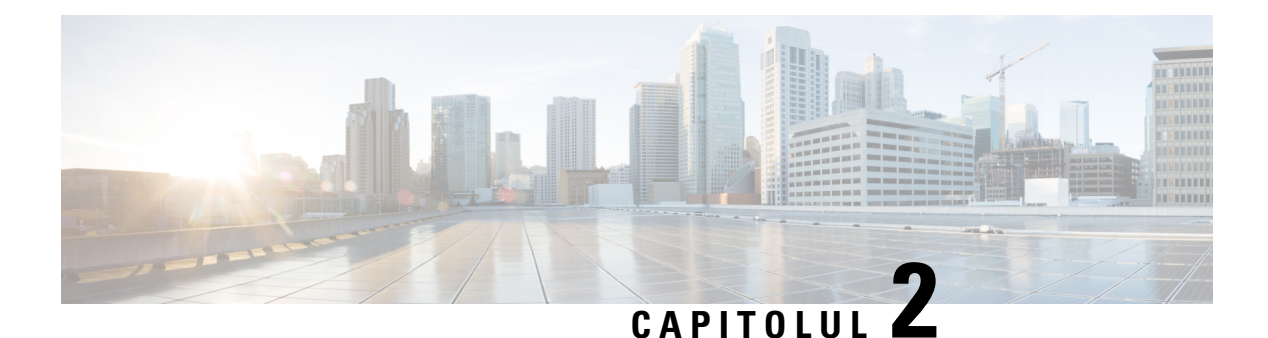

# <span id="page-8-0"></span>**S**ă **începem**

- [Lansarea](#page-8-1) Self Care Portal, la pagina 5
- Setarea limbii [preferate](#page-9-0) , la pagina 6
- [Schimbarea](#page-9-1) numelui afişat al telefonului , la pagina 6
- Adăugarea telefoanelor [suplimentare](#page-9-2) la Self Care Portal, la pagina 6
- Activarea [telefonului,](#page-10-0) la pagina 7
- [Configurarea](#page-10-1) serviciilor telefonice , la pagina 7
- [Schimbarea](#page-11-0) parolei pentru portal, la pagina 8
- [Schimbarea](#page-11-1) codului PIN pentru serviciile telefonului , la pagina 8
- [Programarea](#page-12-0) unei întâlniri utilizând un cod de acces, la pagina 9
- Descărcarea [pluginurilor](#page-12-1) necesare, la pagina 9
- Descărcarea manualului de utilizare a [telefonului,](#page-12-2) la pagina 9
- [Deconectarea](#page-13-0) de la Self Care Portal, la pagina 10

### <span id="page-8-1"></span>**Lansarea Self Care Portal**

Lansați Self Care Portal pentru a configura și particulariza setările telefonului. Introduceți adresa URL necesară şi conectaţi-vă la aplicaţie cu numele de utilizator şi parola.

#### **Înainte de a începe**

Asiguraţi-vă că administratorul de reţea a adăugat numele dvs. de utilizator în grupul de utilizatori finali Unified Communications Manager şi v-a furnizat următoarele detalii:

- Adresa URL pentru accesarea aplicaţiei
- ID-ul dvs. de utilizator şi parola implicită pentru accesarea aplicaţiei

#### **Procedur**ă

**Pas 1** Introduceţi următoarea adresă URL în browserul web:

https://<server\_name:portnumber >/ucmuser unde < server\_name > este numele serverului gazdă pe care este instalată aplicația web și numărul portului este numărul portului gazdei.

**Pas 2** Introduceţi numele de utilizator şi parola în câmpurile corespunzătoare, apoi faceţi clic pe**Conectare**.

### <span id="page-9-0"></span>**Setarea limbii preferate**

În mod implicit, telefoanele Cisco IP şi aplicaţiile Jabber îşi afişează conţinutul în limba engleză. Dacă sunteţi familiarizat cu o altă limbă decât engleza, puteţi seta limba respectivă ca limbă de afişare.

**Procedur**ă

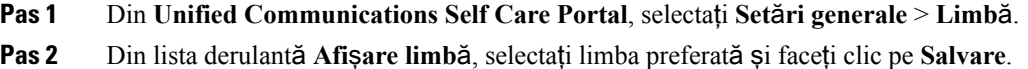

### <span id="page-9-1"></span>**Schimbarea numelui afi**ş**at al telefonului**

Puteți modifica descrierea fiecărui telefon Cisco IP. Acest lucru vă ajută dacă aveți mai multe telefoane.

#### **Procedur**ă

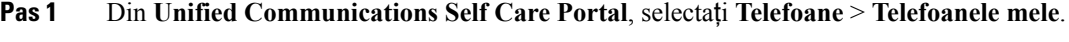

- **Pas 2** Treceți peste numele telefonului, faceți clic pe pictograma Setări  $\ddot{\otimes}$ și selectați Editare.
- **Pas 3** Introduceţi noul nume al telefonului în câmpul **Descriere**, apoi faceţi clic pe **Salvare**.

### <span id="page-9-2"></span>**Ad**ă**ugarea telefoanelor suplimentare la Self Care Portal**

Puteţi adăuga telefoane suplimentare, cum ar fi telefoanele dvs. mobile, pe cele de la domiciliu sau pe cele de la birou din Self Care Portal. Aceste telefoane vă permit gestionarea apelurilor de serviciu atunci când nu sunteți la birou.

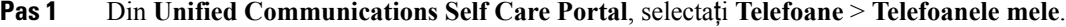

- **Pas 2** Faceți clic pe pictograma  $\oplus$  Adăugare telefon nou.
- **Pas 3** Introduceți în câmpurile respective numele și descrierea telefonului.
	- Dacă doriţi să activaţi accesul la un singur număr (răspundeţi la apeluri de pe orice alt dispozitiv sau telefon) pe noul dvs telefon, bifaţi caseta de selectare **Activare acces num**ă**r unic**.
- Dacă aţi adăugat telefonul dvs. mobil ca telefon nou, bifaţi caseta de selectare **Activare mutare pe mobil**.
- Dacă doriţi să activaţi caracteristicile Cisco Jabber pe noul telefon, bifaţi caseta de selectare **Activare extindere** ş**i conectare**.

**Pas 4** Faceţi clic pe **Salvare**.

### <span id="page-10-0"></span>**Activarea telefonului**

Înainte de a utiliza telefonul, trebuie să îl activaţi cu un cod de activare. Administratorul configurează un cod de activare de 16 cifre. Acest cod de activare este valabil timp de o săptămână.

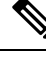

**Not**ă Dacă telefonul dvs. nu este activ, veţi vedea mesajul **Preg**ă**tit pentru activare** pe telefon, în Self Care Portal.

#### **Procedur**ă

- **Pas 1** Din **Unified Communications Self Care Portal**, selectaţi **Telefoane** > **Telefoanele mele**.
- **Pas 2** Selectaţi telefonul şi faceţi clic pe **Vizualizare cod de activare**. Fereastra pop-up Cod de activare afişează codul de activare şi codul de bare.
- **Pas 3** Utilizaţi una din opţiuni pentru a activa telefonul:
	- Introduceţi codul de activare din 16 cifre pe noul telefon.
	- Dacă telefonul are o cameră video, o puteţi utiliza pentru a scana codul de bare.
- **Pas 4** Faceţi clic pe **Salvare**.

### <span id="page-10-1"></span>**Configurarea serviciilor telefonice**

Puteți să adăugați servicii telefonice, cum ar fi director, prognoze meteo sau mesagerie vocală vizuală în Self Care Portal, dacă telefoanele Cisco IP Phone sau aplicaţiile Jabber le acceptă.

- **Pas 1** Din **Unified Communications Self Care Portal**, selectaţi **Telefoane** > **Set**ă**ri telefon** > **Servicii**.
- **Pas 2** Selectaţi telefonul şi faceţi clic pe **Ad**ă**ugare servicii noi**.

**Pas 3** Selectaţi serviciile dorite din lista derulantă **Servicii**, introduceţi numele afişat în câmpul **Nume afi**ş**at** şi faceţi clic pe **Salvare**.

### <span id="page-11-0"></span>**Schimbarea parolei pentru portal**

Puteți schimba parola oricând. Vă recomandăm să schimbați parola implicită pentru ca procesul de conectare să rămână în siguranţă.

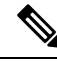

**Not**ă

Nu puteţi genera o parolă nouă dacă aţi uitat parola implicită. Pentru a genera o parolă nouă, contactaţi administratorul de reţea.

**Procedur**ă

- **Pas 1** Din **Unified Communications Self Care Portal**, selectaţi **Set**ă**ri generale** > **Parol**ă **client/portal**.
- **Pas 2** Introduceţi noua parolă în câmpul **Parol**ă **nou**ă, reintroduceţi-o în câmpul **Confirmare parol**ă **nou**ă, apoi faceţi clic pe **Salvare**.

### <span id="page-11-1"></span>**Schimbarea codului PIN pentru serviciile telefonului**

Puteţi să utilizaţi un cod PIN pentru serviciile telefonului pentru configurarea telefoanelor noi, activarea apelurile de conferință și utilizarea conectării mobile. Codul PIN include numere fără spații, litere sau caractere speciale.

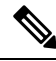

**Not**ă

Codul PIN pe care îl introduceți trebuie să respecte politica de acreditare definită în Unified Communications Manager. De exemplu, dacă politica de acreditare specifică o lungime minimă a codului PIN de 7 cifre, codul pe care îl introduceţi trebuie să aibă cel puţin 7 cifre şi nu poate depăşi 128. Pentru informaţii suplimentare, contactaţi administratorul de sistem.

#### **Procedur**ă

**Pas 1** Din **Unified CommunicationsSelf Care Portal**,selectaţi**Set**ă**ri generale** > **Cod PIN pentruservicii telefon**.

**Pas 2** Introduceţi codul PIN în câmpul **Cod PIN nou telefon**, reintroduceţi-l în câmpul **Confirmare cod PIN nou telefon**, apoi faceţi clic pe **Salvare**.

Ш

### <span id="page-12-0"></span>**Programarea unei întâlniri utilizând un cod de acces**

Puteţi utiliza Self Care Portal pentru a programa o întâlnire cu colegii dvs. Dacă preferaţi, puteţi utiliza un cod de acces pentru a controla participanţii la întâlnire. Un cod de acces este un număr unic, între trei şi zece cifre, fără spaţii, litere sau caractere speciale.

#### **Procedur**ă

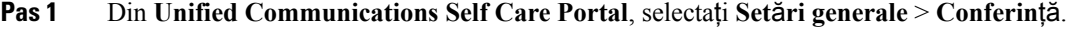

- **Pas 2** Introduceţi numărul întâlnirii în câmpul **Num**ă**r întâlnire**.
- **Pas 3** Introduceţi codul de acces în câmpul **Cod acces participan**ţ**i**, apoi faceţi clic pe **Salvare**.

# <span id="page-12-1"></span>**Desc**ă**rcarea pluginurilor necesare**

Puteți descărca pluginurile disponibile dacă doriți să extindeți funcționalitatea telefoanelor Cisco IP Phone sau a aplicaţiei Jabber.

#### **Procedur**ă

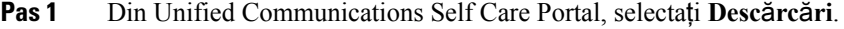

**Pas 2** Selectaţi pluginul pe care doriţi să îl descărcaţi şi faceţi clic pe butonul **Desc**ă**rcare**.

# <span id="page-12-2"></span>**Desc**ă**rcarea manualului de utilizare a telefonului**

Puteţi descărca manualul de utilizare a telefonului din Self Care Portal. Dacă observaţi că nu este cea mai recentă versiune, accesați [cisco.com](https://www.cisco.com/) pentru a o descărca.

- **Pas 1** Din **Unified Communications Self Care Portal**, selectaţi **Telefoane** > **Telefoanele mele**.
- **Pas 2** Treceți peste telefonul suplimentar, faceți clic pe pictograma  $\ddot{\otimes}$  Setări și selectați **Descărcare manual**.

### <span id="page-13-0"></span>**Deconectarea de la Self Care Portal**

După ce aţi configurat şi aţi particularizat setările, puteţi să vă deconectaţi de la Self Care Portal. Înainte de a vă deconecta, asiguraţi-vă că aţi salvat setările.

Din **Unified CommunicationsSelf Care Portal**, faceţi clic pe numele afişat şiselectaţi **Deconectare**. Numele afişat apare în colţul din dreapta sus al paginii de pornire. Dacă nu aţi configurat numele afişat, va apărea ID-ul dvs. de utilizator pe ecran.

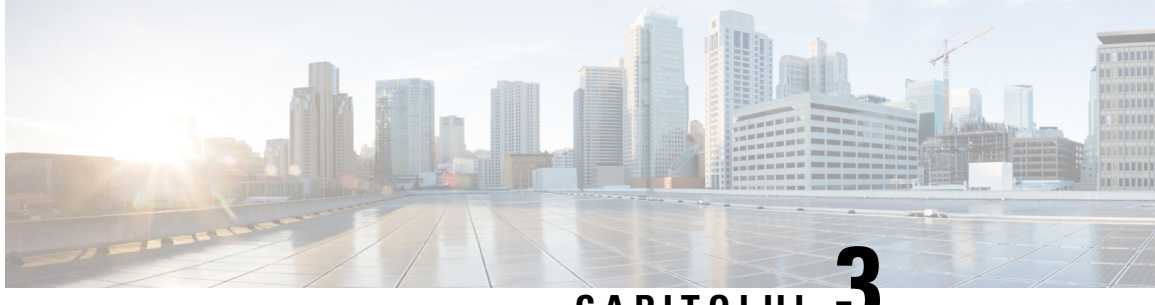

# **CAPITOLUL 3**

# <span id="page-14-0"></span>**Configurarea caracteristicilor telefonului**

- Crearea [numerelor](#page-14-1) de apelare rapidă , la pagina 11
- [Configurarea](#page-15-1) notificărilor pentru mesageria vocală, la pagina 12
- [Configurarea](#page-16-1) timpului de conectare pentru Extension Mobility, la pagina 13
- Salvarea [apelurilor](#page-17-0) recente, la pagina 14
- Adăugarea [persoanelor](#page-18-0) la contactele telefonului, la pagina 15
- Redirecţionarea apelurilor [telefonului](#page-18-1) dvs., la pagina 15
- [Gestionarea](#page-19-0) apelurilor de serviciu de pe orice telefon , la pagina 16
- [Transferarea](#page-20-0) apelurilor de serviciu către telefonul dvs. personal, la pagina 17

### <span id="page-14-1"></span>**Crearea numerelor de apelare rapid**ă

Puteți crea apelări rapide pentru persoanele pe care le apelați frecvent, astfel încât să le puteți contacta cu o apăsare de buton. Puteţi configura până la 199 de numere de apelare rapidă. Numerele de apelare rapidă configurate de la Cisco IP Phone nu apar în Self Care Portal.

- **Pas 1** Din **Unified Communications Self Care Portal**, selectaţi **Telefoane** > **Set**ă**ri telefon** > **Numere de apelare rapid**ă.
- **Pas 2** Selectaţi telefonul şi faceţi clic pe **Ad**ă**ugare apelare rapid**ă **nou**ă.
- **Pas 3** Introduceţi detaliile necesare în câmp, cum ar fi număr/URI, etichetă(descriere) şi apelare rapidă, apoi faceţi clic pe **OK**.

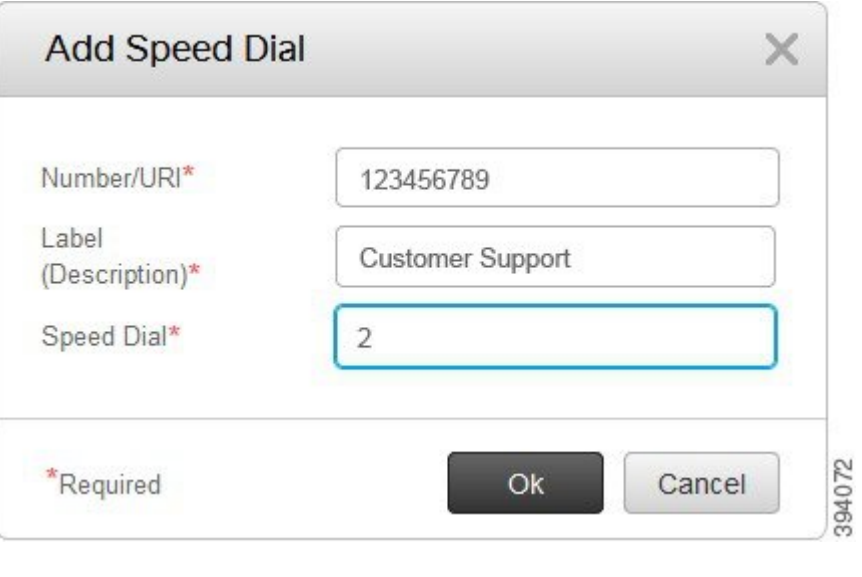

### <span id="page-15-0"></span>**Configurarea numerelor de apelare rapid**ă **cu pauze**

Puteți configura pauze într-o apelare rapidă. Acestea vă permit să efectuați apeluri către destinații care necesită coduri FAC sau CMC, pauze de apelare sau cifre suplimentare (cum ar fi extensia unui utilizator, numărul de acces al unei întâlniri sau parola pentru mesageria vocală, fără intervenție manuală. Când apăsați pe apelare rapidă telefonul stabilește un apel și trimite alte cifre la destinație, împreună cu pauzele de apelare.

Pentru a include pauze într-o apelare rapidă, trebuie să specificaţi o virgulă (,) în şirul de apelare rapidă. Fiecare virgulă indică o pauză de două secunde.

De exemplu – doriţi să configuraţi o apelare rapidă care să includă coduri FAC şi CMC, urmată de mesaje IVR, unde:

- Numărul apelat este 91886543.
- Codul FAC este 8787.
- Codul CMC este 5656.
- Răspunsul IVR este 987989#. Trebuie să introduceţi acest răspuns în patru secunde după conectarea apelului.

În acest caz, puteţi configura **91886543,8787,5656,987989#** ca apelare rapidă.

### <span id="page-15-1"></span>**Configurarea notific**ă**rilor pentru mesageria vocal**ă

Atunci când cineva vă lasă un mesaj, primiţi o notificare. Opţiunile de notificare sunt lumină în aşteptare, mesaj pe ecran şi ton întrerupt. Puteţi configura aceleaşi notificări sau notificări diferite pentru mesaje.

#### **Procedur**ă

- **Pas 1** Din **Unified CommunicationsSelf Care Portal**,selectaţi **Telefoane** > **Set**ă**ri telefon** > **Notificare mesagerie vocal**ă.
- **Pas 2** Selectați numărul de telefon și bifați casetele de selectare a opțiunilor de notificare pentru a le activa.

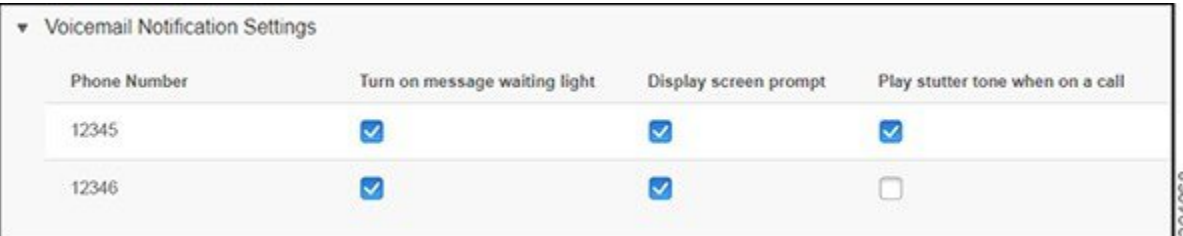

- Activarea luminii de așteptare a mesajului o lumină roșie clipește în apropierea butonului pictogramei mesajului de pe ecranul telefonului atunci când primiţi un mesaj în mesageria vocală.
- Mesaj pe ecranul de afișare apare o pictogramă de mesagerie vocală pe ecranul telefonului atunci când primiţi un mesaj în mesageria vocală.
- Redaţi un ton întrerupt atunci când sunteţi într-un apel auziţi un ton de apel când ridicaţi telefonul sau când sunteţi la un apel. Tonul de apel indică existenţa unui mesaj în mesageria vocală.
- **Pas 3** Faceţi clic pe **Salvare**.

### <span id="page-16-0"></span>**Configurarea preferin**ţ**elor pentru mesageria vocal**ă

Puteți configura preferințe pentru mesageria vocală, cum ar fi dispozitivul pe care doriți să configurați mesageria vocală sau limba preferată şi aşa mai departe.

#### **Procedur**ă

- **Pas 1** Din **Unified Communications Self Care Portal**, selectaţi **Mesagerie vocal**ă
- <span id="page-16-1"></span>**Pas 2** Faceţi clic pe **IVR preferin**ţ**e apelare mesagerie vocal**ă. Cisco Web Dialer apelează IVR preferinţe mesagerie vocală, în care puteţi configura preferinţele pentru căsuţa vocală pentru telefoanele dvs.

### **Configurarea timpului de conectare pentru Extension Mobility**

Cisco Extension Mobility vă permite să utilizați diferite telefoane Cisco IP Phone ca telefon propriu și să personalizaţi setările şi apelurile rapide, printr-un simplu proces conectare. Puteţi configura o limită de timp pentru acest proces de conectare.

#### **Procedur**ă

**Pas 1** Din **Unified Communications Self Care Portal**, selectaţi **Set**ă**ri generale** > **Extension Mobility**.

- Faceţi clic pe butonul radio **Utilizare durat**ă **maxim**ă **de conectare implicit**ă **de sistem**, dacă doriţi să utilizaţi limita maximă a duratei de conectare implicită.
- Faceţi clic pe butonul radio **F**ă**r**ă **durat**ă **maxim**ă **de conectare**, dacă nu doriţi să configuraţi limita maximă a duratei de conectare.
- Faceţi clic pe butonul radio **Deconectare automat**ă, introduceţi orele şi minutele în câmpurile respective, dacă doriți să particularizați limita duratei de conectare.
- **Pas 2** Faceţi clic pe **Salvare**.

### <span id="page-17-0"></span>**Salvarea apelurilor recente**

Dacă ați pierdut vreunul din apelurile primite recent și doriți să verificați cine v-a sunat, puteți să accesați istoricul apelurilor şi să le vizualizaţi.

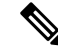

**Not**ă

Implicit, toate apelurile pierdute sunt salvate în istoricul apelurilor. Dacă nu doriți să salvați apelurile pierdute recente, debifaţi caseta de selectare **Jurnal apeluri pierdute**.

#### **Procedur**ă

- **Pas 1** Din **Unified Communications Self Care Portal**, selectaţi **Telefoane** > **Set**ă**ri telefon** > **Jurnal apeluri**.
- **Pas 2** Selectaţi numărul dvs. de telefon şi bifaţi caseta de selectare **Jurnal apeluri pierdute**.

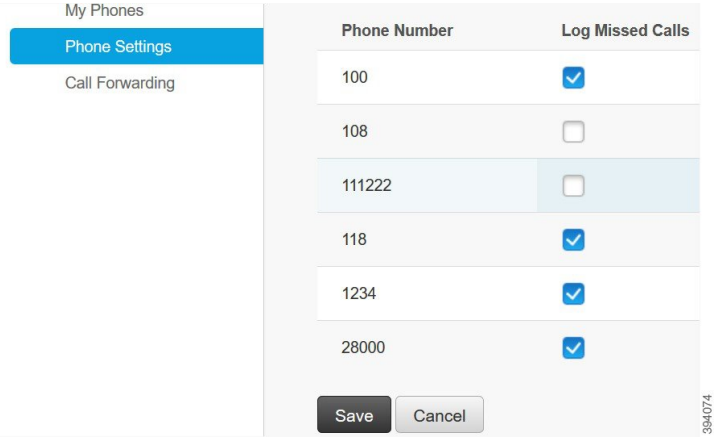

**Pas 3** Faceţi clic pe **Salvare**.

Ш

### <span id="page-18-0"></span>**Ad**ă**ugarea persoanelor la contactele telefonului**

Puteti salva numărul de telefon și adresa de e-mail ale colegului dvs. în lista de contacte. Din telefonul dvs., puteţi răsfoi sau căuta numărul colegului şi puteţi efectua direct apeluri fără a fi necesar să tastaţi numărul de fiecare dată.

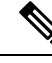

**Not**ă Lista de contacte este unică pentru fiecare telefon. Nu puteţi partaja lista de contacte cu celelalte telefoane.

#### **Procedur**ă

- **Pas 1** Din **Unified Communications Self Care Portal**, selectaţi **Telefoane** > **Set**ă**ri telefon** > **Contacte telefon**.
- **Pas 2** Faceţi clic pe **Creare contact nou**.
- **Pas 3** Introduceţi detaliile câmpului necesar pentru **Informa**ţ**ii de contact** şi **Metode de contact**, apoi faceţi clic pe **Salvare**.
	- Puteți să faceți clic pe pictograma Editare pentru a modifica numele contactului sau să faceți clic pe pictograma Ştergere pentru a elimina numele contactului din lista telefonului. **Not**ă

### <span id="page-18-1"></span>**Redirec**ţ**ionarea apelurilor telefonului dvs.**

Când sunteţi departe de telefon sau de birou, puteţi redirecţiona apelurile de la telefonul Cisco IP Phone la alt telefon sau la un cont de mesagerie vocală.

- **Pas 1** Din **Unified Communications Self Care Portal**, selectaţi **Telefoane** > **Redirec**ţ**ionare apeluri**.
- **Pas 2** Selectaţi numărul dvs. de telefon şi efectuaţi următoarele:
	- Pentru a redirecţiona apelurile către un cont de mesagerie vocală, bifaţi caseta de selectare **Redirec**ţ**ionare toate apelurile c**ă**tre:** şi selectaţi **Mesagerie vocal**ă din lista derulantă.

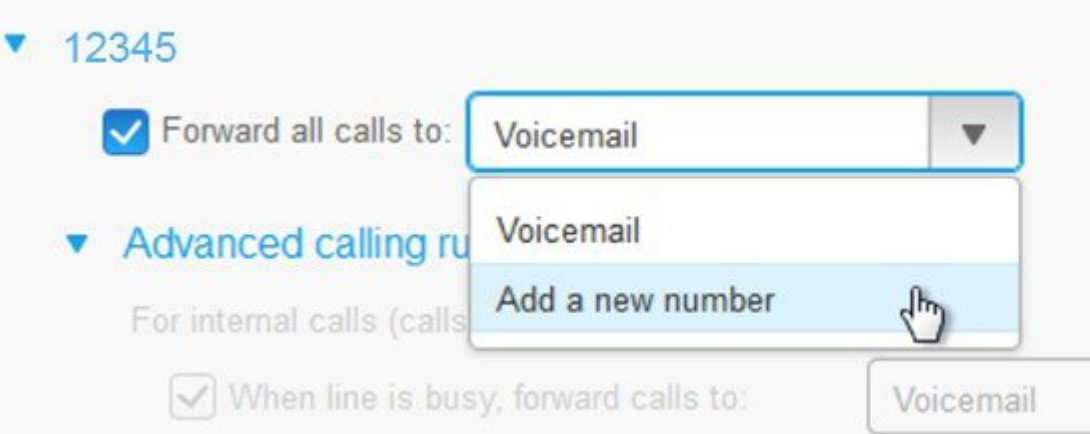

- Pentru a redirecţiona apelurile către un alt număr de telefon, bifaţi caseta de selectare **Redirec**ţ**ionare toate apelurile c**ă**tre:** selectaţi **Ad**ă**ugare num**ă**r nou** şi introduceţi numărul de telefon în caseta text.
- **Pas 3** Pentru a redirecţiona apelurile interne sau externe, faceţi clic pe **Reguli de apelare avansat**ă şi selectaţi fie **Mesagerie vocal**ă, fie **Ad**ă**ugare num**ă**r nou** din lista derulantă, apoi faceţi clic pe **Salvare**.
	- Dacănu doriţisăredirecţionaţi apelurile, debifaţi caseta de selectare **Redirec**ţ**ionare toate apelurile c**ă**tre:** şi faceţi clic pe **Salvare**. **Not**ă

# <span id="page-19-0"></span>**Gestionarea apelurilor de serviciu de pe orice telefon**

Puteţi răspunde la apelurile de serviciu de pe telefonul mobil personal sau de pe telefonul de la birou. Puteţi adăuga aceste telefoane ca telefoane suplimentare în Self Care Portal. Dacă cineva apelează telefonul companiei dvs., vor suna şi telefoanele suplimentare.

De asemenea, puteţi configura şi intervalul de timp în care doriţi ca cineva să vă contacteze pe telefoanele dvs.

- **Pas 1** Din **Unified Communications Self Care Portal**, selectaţi **Telefoane** > **Telefoanele mele**.
- **Pas 2** Treceți peste telefonul suplimentar, faceți clic pe pictograma  $\ddot{\otimes}$ Setări și selectați **Editare**.
- **Pas 3** În ecranul **Editare telefon suplimentar**, bifaţi caseta de selectare **Activare accesibilitate printr-un singur num**ă**r**, apoi faceţi clic pe **Salvare**.

Ш

### <span id="page-20-0"></span>**Transferareaapelurilordeserviciuc**ă**tretelefonuldvs.personal**

Puteți utiliza telefonul mobil pentru a gestiona apelurile care sunt asociate cu numărul telefonului de birou. Aceste telefoane mobile sunt adăugate ca telefoane suplimentare în Self Care Portal. Acest lucru vă permite să participaţi la apelurile de serviciu atunci când sunteţi departe de birou.

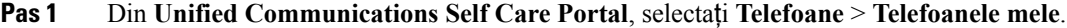

- **Pas 2** Treceți peste telefonul suplimentar, faceți clic pe pictograma  $\ddot{\otimes}$  Setări și selectați **Editare**.
- **Pas 3** În caseta de dialog **Editare telefon suplimentar**, bifaţi caseta de selectare **Activare mutare la mobil**, apoi faceţi clic pe **Salvare**.

I

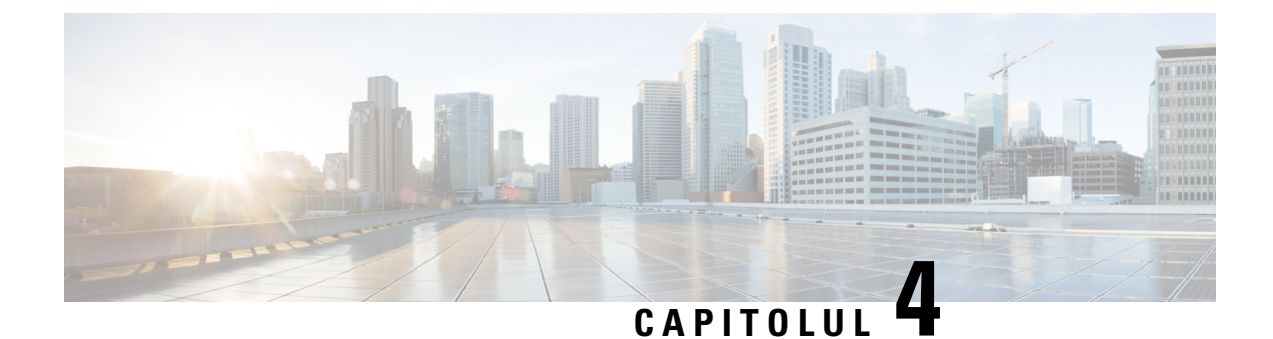

# <span id="page-22-0"></span>**Mesaj instantaneu** ş**i Stare prezen**ţă

- Cum anunţaţi alte [persoane](#page-22-1) că sunteţi ocupat, la pagina 19
- [Partajarea](#page-22-2) stării dvs. de activitate, la pagina 19

### <span id="page-22-1"></span>**Cum anun**ţ**a**ţ**i alte persoane c**ă **sunte**ţ**i ocupat**

Atunci când sunteţi ocupat şi nu doriţi să primiţi niciun apel, setaţi starea dvs. la Nu deranjaţi. Telefonul dvs. nu sună atunci când alte persoane încearcă să vă apeleze numărul.

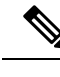

**Not**ă Puteţi seta starea Nu deranjaţi numai pe telefoanele furnizate de companie.

#### **Procedur**ă

**Pas 1** Din **Unified Communications Self Care Portal**, selectaţi **IM** ş**i disponibilitate** > **Nu deranja**ţ**i**.

**Pas 2** Bifaţi caseta de selectare **Pornire** şi faceţi clic pe **Salvare**.

### <span id="page-22-2"></span>**Partajarea st**ă**rii dvs. de activitate**

Puteți porni Mesaj instantaneu și Stare de prezență, astfel încât colegii de serviciu să vă cunoască starea de activitate. De exemplu, dacă sunteţi în deplasare, online, offline sau într-o întâlnire, starea va apărea în consecinţă.

- **Pas 1** Din **Unified Communications Self Care Portal**, selectaţi **IM** ş**i disponibilitate** > **Politic**ă **stare**.
- **Pas 2** Faceţi clic pe caseta de selectare**Se actualizeaz**ă**automatstarea atunci cândexist**ă**o întâlnire încalendarul meu**, faceţi clic pe **Politic**ă **stare** şi pe **Salvare**.

 $\mathbf I$